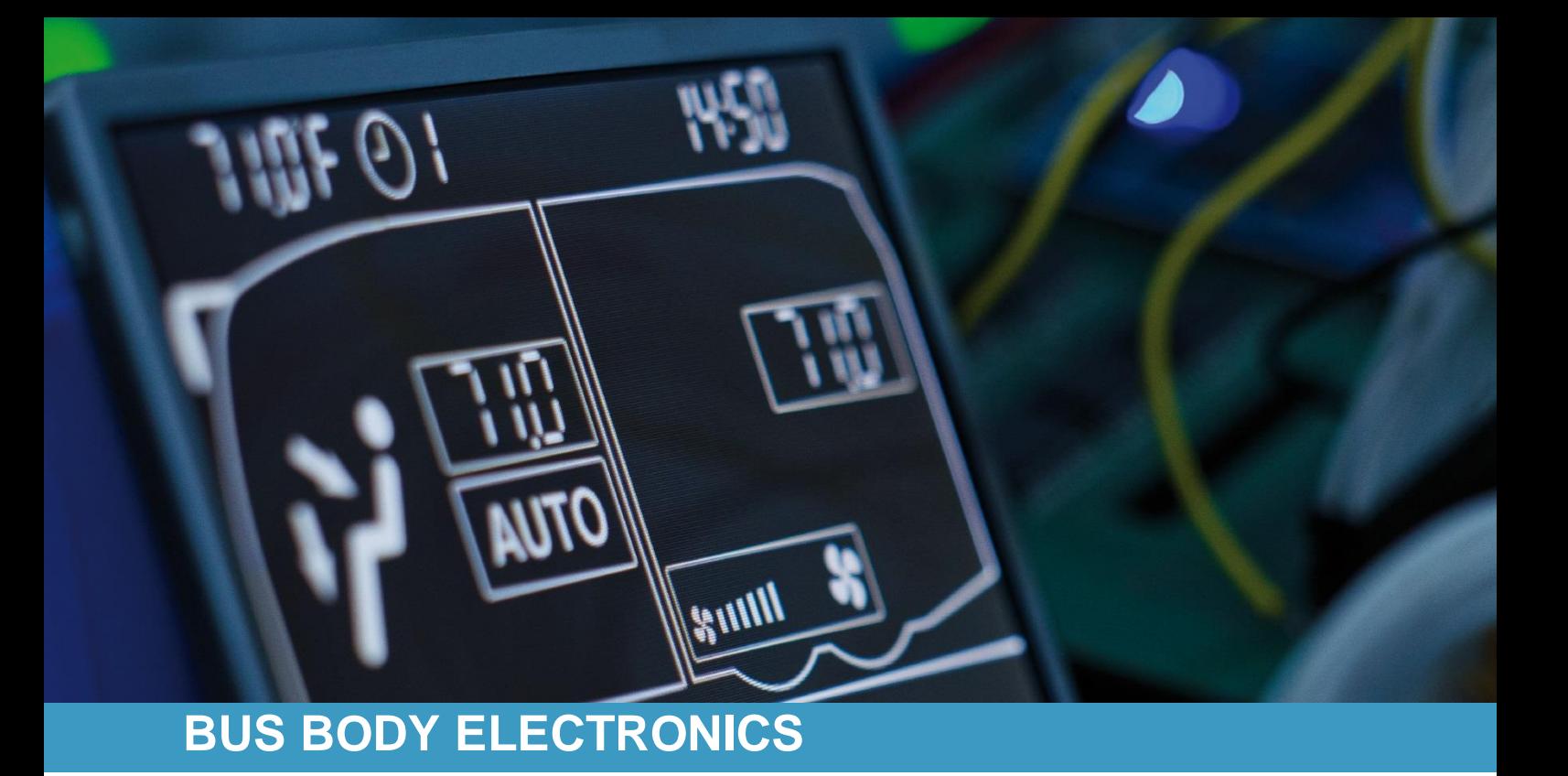

# **SC1000 TEMSA INTELLIEDGE**

**Bedienungsanleitung - Busfahrer**

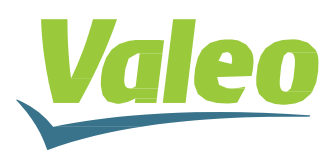

Rev. 20.08.2020 Id.No. DOK31017

## <span id="page-1-0"></span>**Inhaltsverzeichnis**

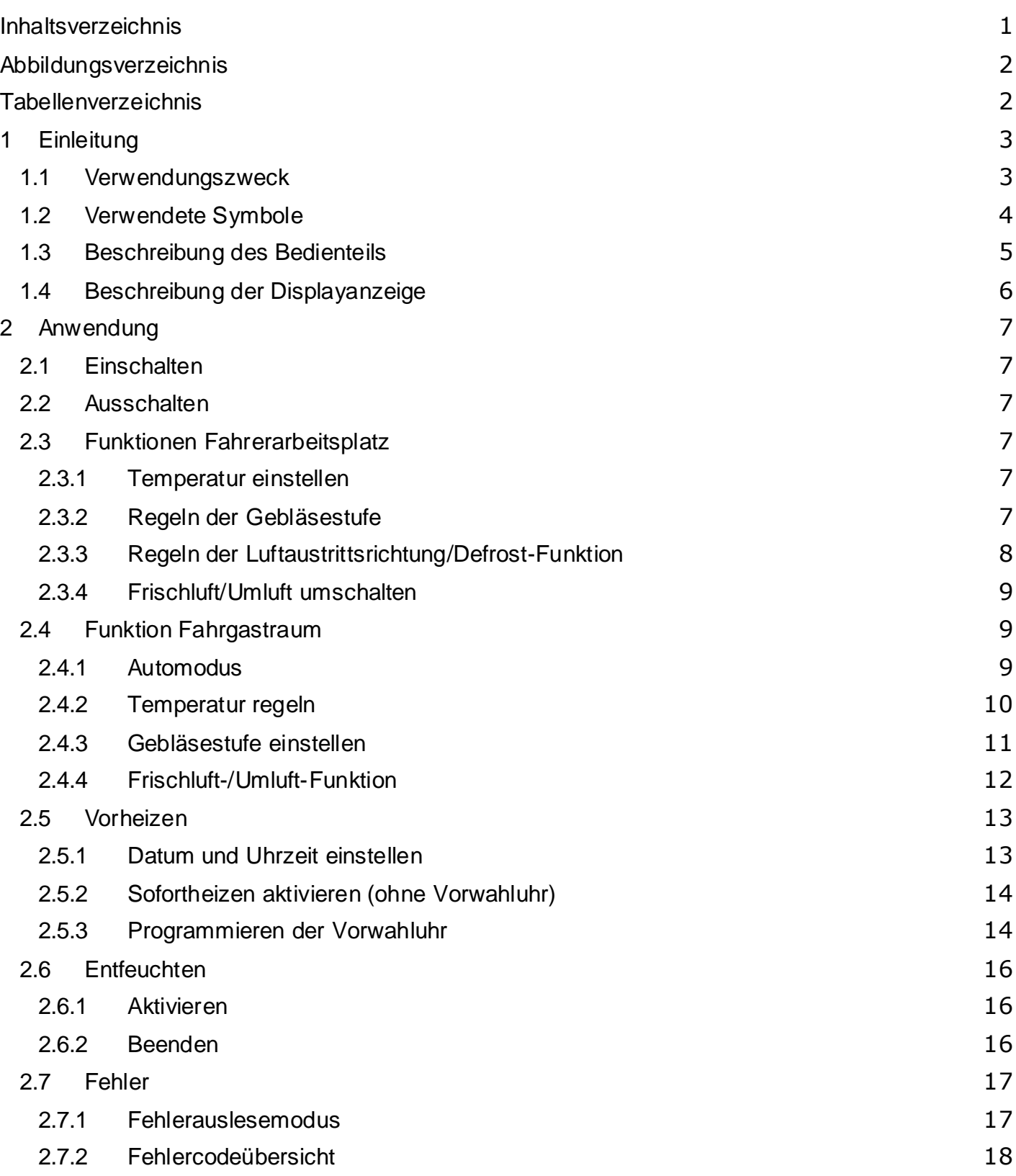

## <span id="page-2-0"></span>**Abbildungsverzeichnis**

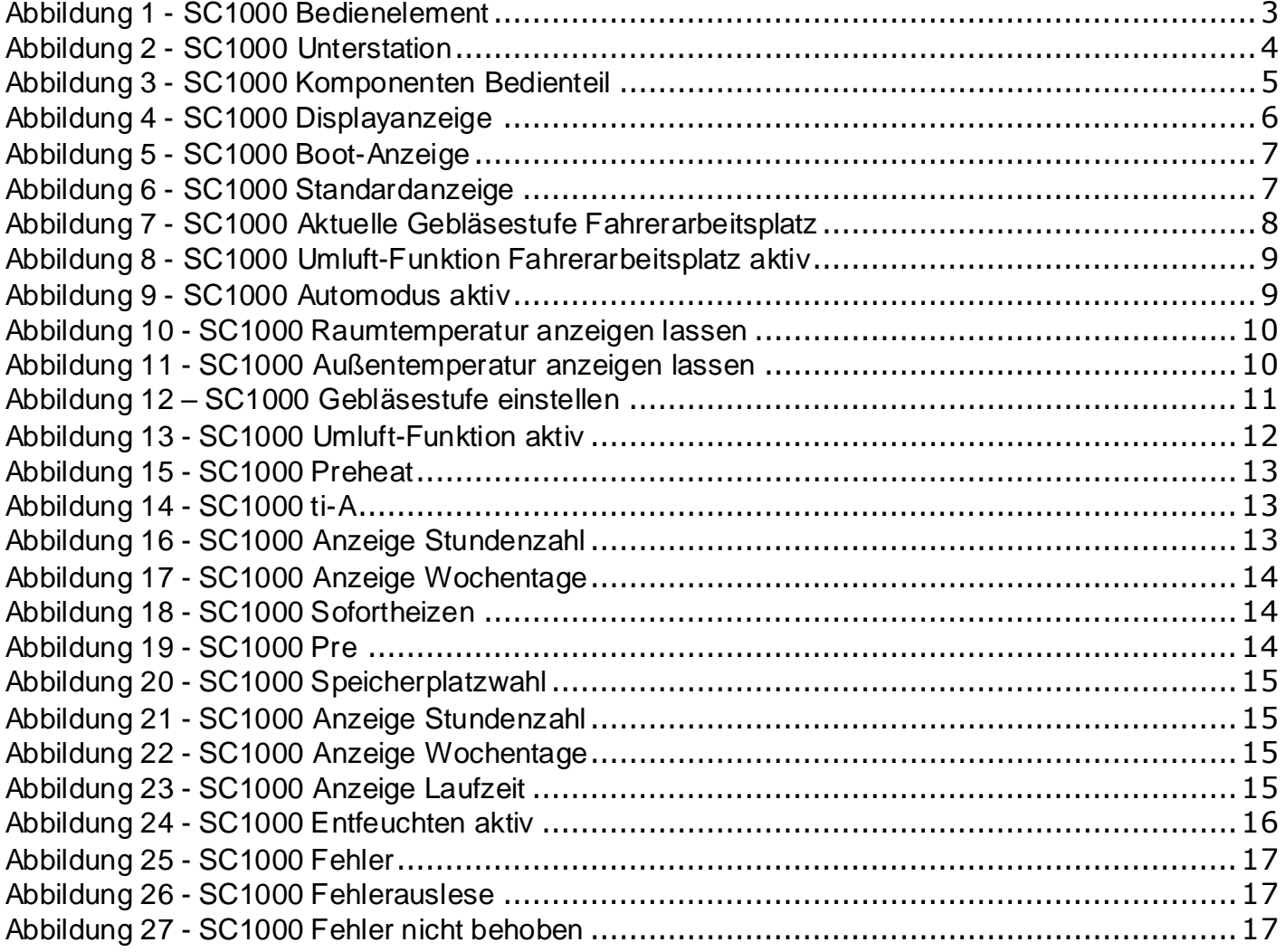

## <span id="page-2-1"></span>**Tabellenverzeichnis**

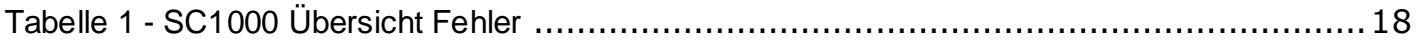

## <span id="page-3-0"></span>**1 Einleitung**

#### <span id="page-3-1"></span>**1.1 Verwendungszweck**

Das SC1000 ist ein System zur Ansteuerung von HVAC Komponenten (Heating, Ventilation, Airconditioning) in Bussen wie zum Beispiel Aufdachklimaanlagen, Heizgeräten etc. Es besteht aus einem in das Armaturenbrett integrierten Bedienelement (Steuerungsgerät als Schnittstelle zwischen Mensch und Maschine) und einer bzw. mehreren Unterstationen, die durch das Bedienelement angesteuert werden können. Die Kommunikation zwischen Bedienelement und Unterstation/-en erfolgt via CAN-Bus.

<span id="page-3-2"></span>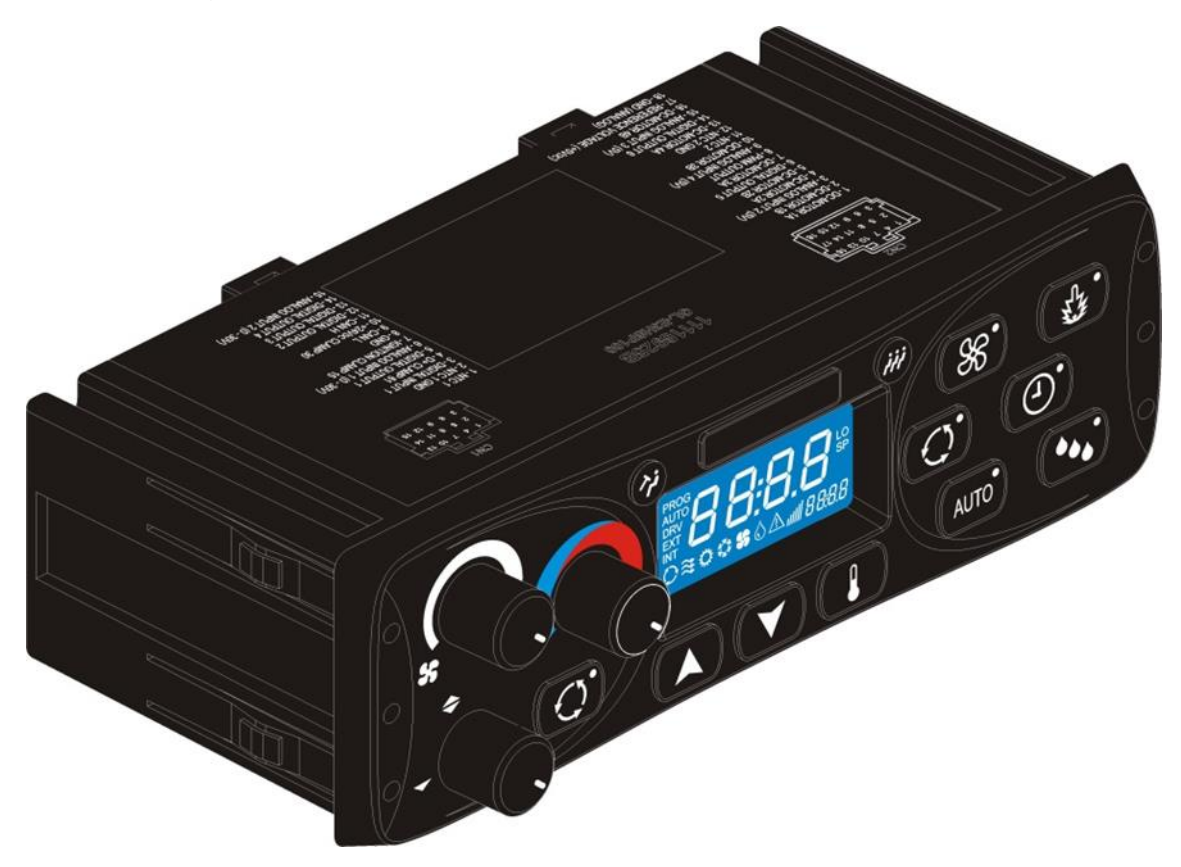

*Abbildung 1 - SC1000 Bedienelement*

Eine Unterstation ist ein Steuergerät, mit Leistungsausgängen für die Steuerung von allen im AC-Unit integrierten Komponenten.

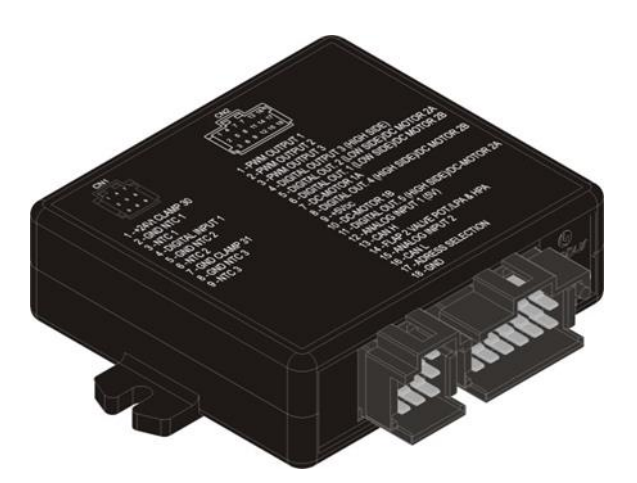

<span id="page-4-1"></span>*Abbildung 2 - SC1000 Unterstation*

#### <span id="page-4-0"></span>**1.2 Verwendete Symbole**

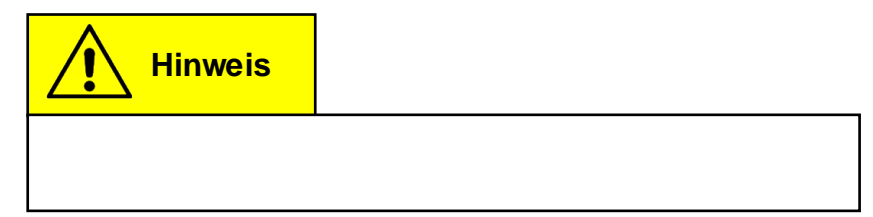

## <span id="page-5-0"></span>**1.3 Beschreibung des Bedienteils**

Die Komponenten des Bedienteils sind im folgenden Bild dargestellt und beschrieben.

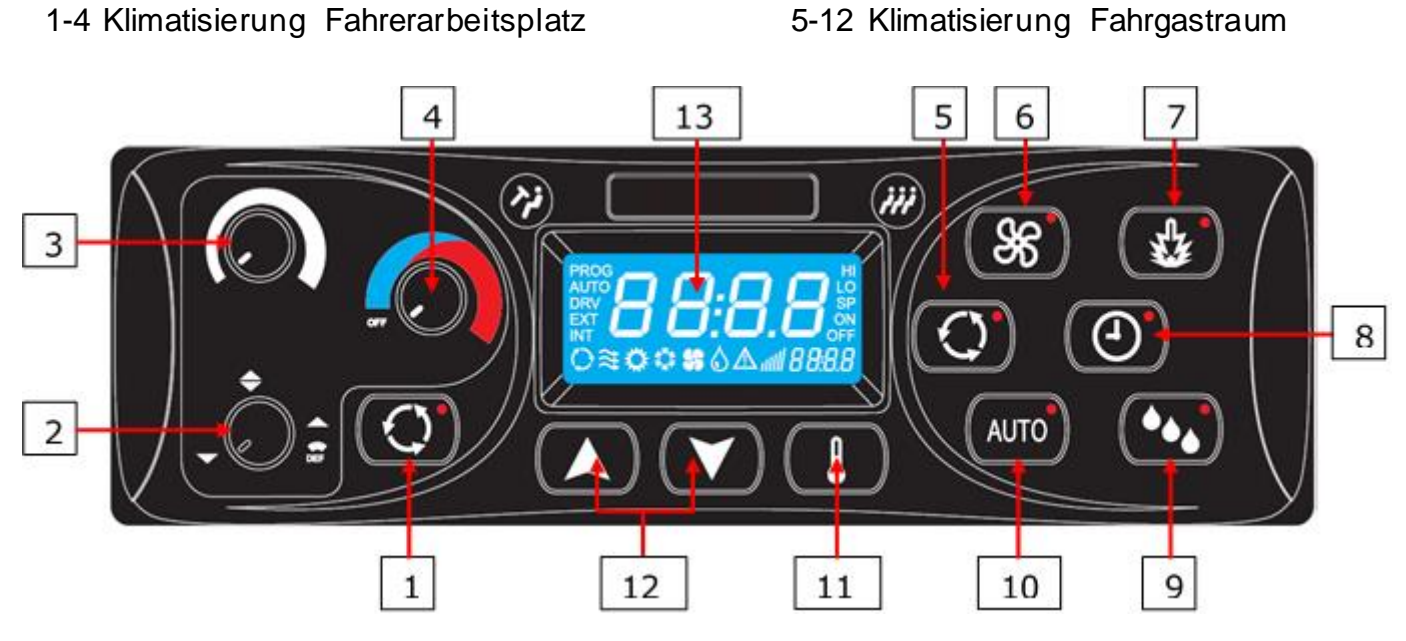

*Abbildung 3 - SC1000 Komponenten Bedienteil*

#### <span id="page-5-1"></span>Fahrerarbeitsplatz Fahrgastraum

- 
- 3. Regler Gebläsestufe 7. Sofortheizen-Taste 11. Temperatur-Taste
- 4. Regler Temperatur 8. Vorwahluhr-Taste 12. Auf/Ab-Tasten

- 1. Frischluft/Umluft-Taste 5. Frischluft/Umluft-Taste 9. Entfeuchten-Taste
- 2. Regler Luftaustrittsrichtung 6. Gebläsestufe-Taste 10. Auto-Taste
	-
	-
- 
- 
- 
- 
- 13. Display

#### Q A PROG B P .O **SP** C O N M  $\Diamond \triangle$  and  $BBB$ D E L | | K | | J | | I | | H || G | | F

### <span id="page-6-0"></span>**1.4 Beschreibung der Displayanzeige**

*Abbildung 4 - SC1000 Displayanzeige*

- A. Anzeigewert and a structure of the U. Heizbetrieb
- B. Leuchtet auf, wenn der Minimalwert der wählbaren Raumtemperatur erreicht ist
- C. Wird mit der Solltemperatur (Fahrgastraum) angezeigt
- 
- 
- 
- G. Entfeuchten aktiv (HVAC-Version) P. Automodus aktiv
- 
- I. Kühlbetrieb
- 
- K. Frischluftklappen offen
- L. Umluft eingeschaltet (HVAC-Version)
- D. Uhrzeit M. Wird mit der aktuellen Raumtemperatur angezeigt
- E. Gebläsestufe M. Wird mit der aktuellen Außentemperatur angezeigt
- F. Fehlersymbol O. Leuchtet auf, wenn das Gebläse am Fahrerplatz reguliert wird
	-
- H. Gebläse eingeschaltet (HVAC-Version) Q. Leuchtet auf, wenn die Startzeit des Vorheizers programmiert ist

## <span id="page-7-0"></span>**2 Anwendung**

#### <span id="page-7-1"></span>**2.1 Einschalten**

- $\rightarrow$  Zündung einschalten.
- **→ Das Bedienelement startet automatisch.**
- $\rightarrow$  Im Display erscheint die aktuelle Softwareversion (hier 1.4) und das aktuelle Entwicklungsstadium (hier r-02) (Abbildung 5).
- → Nach 4 Sekunden erscheint die Standardanzeige (Abbildung 6).

#### <span id="page-7-2"></span>**2.2 Ausschalten**

- $\rightarrow$  Zündung ausschalten.
- $\rightarrow$  System abgeschaltet.

#### <span id="page-7-3"></span>**2.3 Funktionen Fahrerarbeitsplatz**

#### <span id="page-7-4"></span>**2.3.1 Temperatur einstellen**

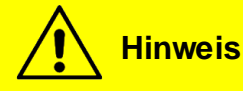

Für den Fahrerarbeitsplatz kann keine bestimmte Temperatur eingestellt werden. Über den Temperaturregler für den Fahrerarbeitsplatz wird nicht die Temperatur geregelt, sondern der Öffnungsgrad des Heißwasserventils. Dies hat eine unkontrollierte Austrittstemperatur zur Folge.

#### <span id="page-7-5"></span>**2.3.2 Regeln der Gebläsestufe**

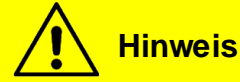

Das Gebläse lässt sich in Stufen zwischen den Werten 20 (niedrigste Gebläsegeschwindigkeit) und 100 (höchste Gebläsegeschwindigkeit) regeln. Die Regelung erfolgt in 10er Schritten. Wird der Drehregler links herum bis zum Anschlag gedreht, erscheint "Off" im Display und das Gebläse ist abgeschaltet.

Bei aktiver Defrost-Funktion läuft das Gebläse auf maximaler Stufe.

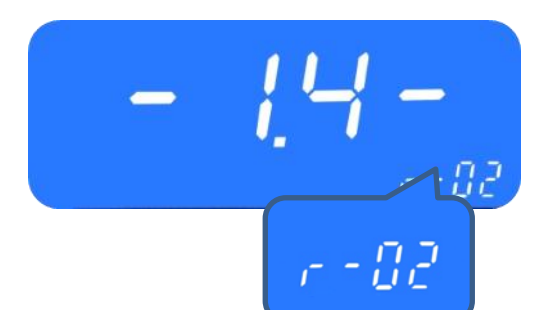

*Abbildung 5 - SC1000 Boot-Anzeige*

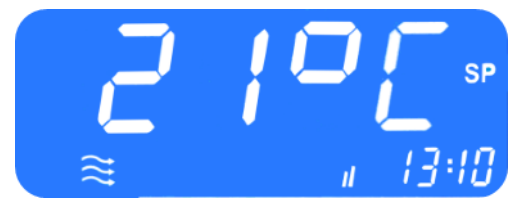

*Abbildung 6 - SC1000 Standardanzeige*

#### **2.3.2.1 Gebläsestufe erhöhen**

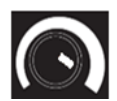

Drehregler nach rechts drehen.

- **→ Gebläsestufe erhöht sich in 10ner Schritten.**
- → Der aktuelle Wert der Gebläsestufe wird in der Anzeige abgebildet (Abbildung 7).

#### **2.3.2.2 Gebläsestufe reduzieren**

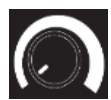

Drehregler nach links drehen.

- Sebläsestufe verringert sich in 10ner Schritten.
- → Der aktuelle Wert der Gebläsestufe wird in der Anzeige abgebildet (Abbildung 7).

#### <span id="page-8-0"></span>**2.3.3 Regeln der Luftaustrittsrichtung/Defrost-Funktion**

#### **2.3.3.1 Luftaustrittsrichtung regeln**

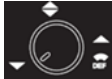

Drehregler nach links auf 7 Uhr drehen.

→ Luftaustritt in Richtung Boden.

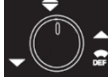

Drehregler nach oben auf 12 Uhr drehen.

→ Luftaustritt in Richtung Windschutzscheibe und Boden.

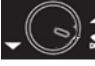

Drehregler nach rechts auf 4 Uhr drehen.

→ Luftaustritt in Richtung Windschutzscheibe.

#### **2.3.3.2 Defrost-Funktion**

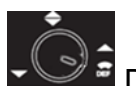

Drehregler nach rechts auf 5 Uhr drehen.

→ Luftaustritt in Richtung Windschutzscheibe und Öffnen des Wasserventils, sodass heiße Luft in Richtung Windschutzscheibe geblasen wird.

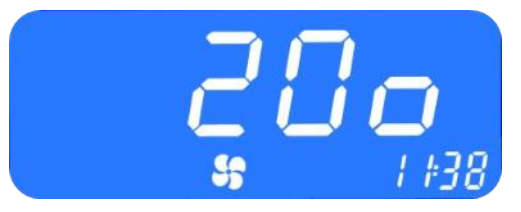

*Abbildung 7 - SC1000 Aktuelle Gebläsestufe Fahrerarbeitsplatz*

#### <span id="page-9-0"></span>**2.3.4 Frischluft/Umluft umschalten**

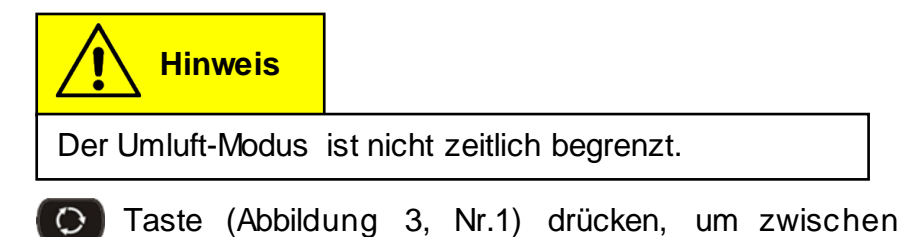

Umluft- und Frischluft-Modus umzuschalten.

- Frischluft aktiv: die Statusleuchte an der Umluft/Frischluft-Taste ist aus.
- Umluft aktiv: die Statusleuchte an der Umluft/Frischluft-Taste ist an.

#### <span id="page-9-1"></span>**2.4 Funktion Fahrgastraum**

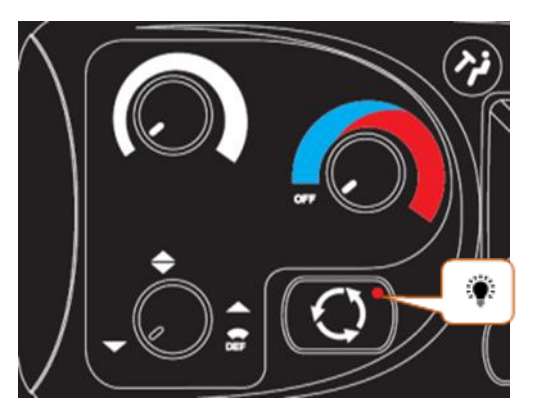

*Abbildung 8 - SC1000 Umluft-Funktion Fahrerarbeitsplatz aktiv*

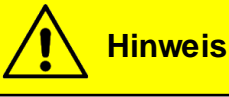

Klimaanlage und Heizung sind nur im Automodus aktiviert!

Um alle Modi in voller Funktion nutzen zu können, aktivieren Sie nach dem Einschalten des Bedienteils den Automodus und stellen Sie sicher, dass die Türen geschlossen sind.

Um Energie zu sparen, können Sie in den manuellen Modus wechseln (dazu einfach den Automodus deaktivieren), hier kann die Temperatur manuell durch die Regulierung der Gebläsestufe verändert werden.

#### <span id="page-9-2"></span>**2.4.1 Automodus**

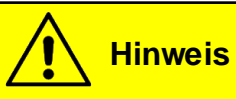

Der Automodus kann nur bei laufendem Motor aktiviert werden.

#### **2.4.1.1 Aktivieren**

AUTO<sup>\*</sup> Taste (Abbildung 3, Nr. 10) bei deaktiviertem Automodus drücken.

- $\rightarrow$  Modus aktiviert.
- → Entsprechende Statusleuchte ist an und im Display erscheint das Funktionssymbol (Abbildung 9).

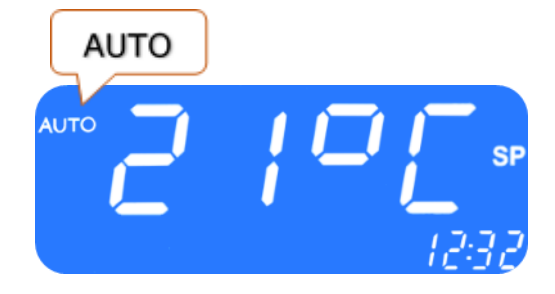

*Abbildung 9 - SC1000 Automodus aktiv*

#### **2.4.1.2 Deaktivieren**

AUTO<sup>\*</sup> Taste bei aktiviertem Automodus drücken.

- $\rightarrow$  Modus deaktiviert.
- → Entsprechende Statusleuchte und Funktionssymbol sind aus.

#### <span id="page-10-0"></span>**2.4.2 Temperatur regeln**

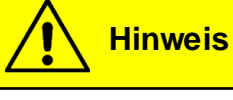

Die Solltemperatur kann zwischen 18 °C und 28 °C variiert werden.

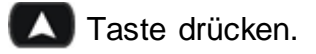

 $\rightarrow$  Solltemperatur +1 °C.

- **V** Taste drücken.
- → Solltemperatur -1 °C.

#### **2.4.2.1 Aktuelle Raum-bzw. Außentemperatur anzeigen lassen**

- Taste einmal drücken.
- $\rightarrow$  Im Display erscheint "INT" und die aktuelle Raumtemperatur (Abbildung 10).

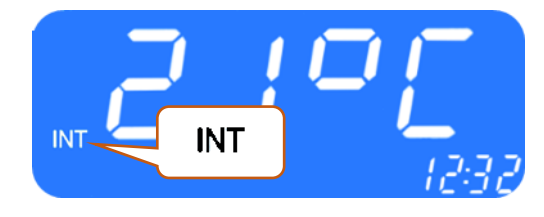

*Abbildung 10 - SC1000 Raumtemperatur anzeigen lassen*

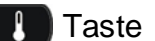

Taste ein zweites Mal drücken.

- $\rightarrow$  Im Display erscheint "EXT" und die aktuelle Außentemperatur (Abbildung 11).
- U) → Verlassen der Anzeige durch erneutes Drücken der Taste oder durch Timeout nach 3 Sekunden.
- $\rightarrow$  Standardanzeige erscheint.

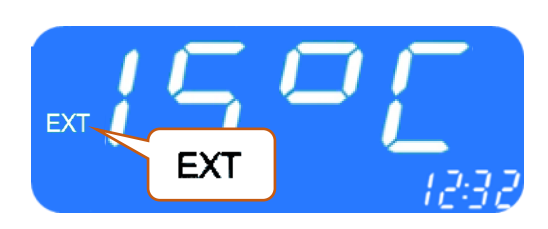

*Abbildung 11 - SC1000 Außentemperatur anzeigen lassen*

#### <span id="page-11-0"></span>**2.4.3 Gebläsestufe einstellen**

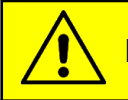

## **Hinweis**

Das Gebläse kann in den Stufen 10 bis 100 in 10er- Schritten eingestellt werden. 10 ist die kleinste Gebläsestufe. Auf Stufe 100 läuft das Gebläse mit voller Geschwindigkeit. Für den Betrieb gelten folgende Bedingungen:

- Läuft der Motor nicht, so ist die Geschwindigkeit der Gebläse auf einen bestimmten Wert zurückgesetzt.
- Werden die Türen geöffnet, hat dies ebenfalls zur Folge, dass die Geschwindigkeit der Gebläse auf o.g. Wert zurückgesetzt wird.
- Bei aktiver Kühlfunktion ist es nicht möglich, das Gebläse komplett auszuschalten, es läuft automatisch mindestens zu xy- %.

#### **2.4.3.1 Aktivieren**

[& R ] Taste drücken (Abbildung 3,Nr.6) – entsprechende Statusleuchte ist an.

- Taste drücken, um den Wert zu erhöhen.
	- Taste drücken, um den Wert zu reduzieren.
- Aktuelle Gebläsestufe erscheint in der Anzeige (Abbildung 12).

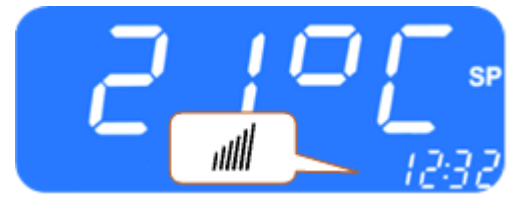

*Abbildung 12 – SC1000 Gebläsestufe einstellen*

#### **2.4.3.2 Beenden**

Nach drei Sekunden wird der Modus automatisch verlassen. Es ist jedoch auch möglich ihn vorher manuell wie folgt zu beenden:

Taste drücken, um zur Standardanzeige zu wechseln.

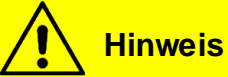

Es ist nicht möglich, den eingestellten Wert nochmal zu überprüfen. Wird nach Verlassen des Modus die Gebläsetaste erneut gedrückt, wird der eingestellte Wert angezeigt, anschließend gelöscht und das Gebläse unterliegt wieder der automatischen Steuerung!

#### <span id="page-12-0"></span>**2.4.4 Frischluft-/Umluft-Funktion**

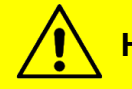

## **Hinweis**

Der Umluft-Modus ist auf 10 Minuten begrenzt. Nach Ablauf dieser Zeit werden die Frischluft-Kanäle in Abhängigkeit vom Sollwert der Raumtemperatur, der Kanaltemperatur und der aktuellen Außentemperatur automatisch reguliert.

#### **2.4.4.1 Aktivieren**

Taste kurz drücken – entsprechende Statusleuc hte leuchtet auf.

 $\rightarrow$  Im Display leuchtet das Umluftsymbol auf. (Abbildung 13)

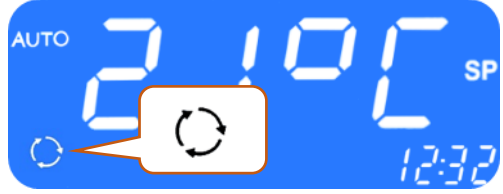

*Abbildung 13 - SC1000 Umluft-Funktion aktiv*

#### **2.4.4.2 Beenden**

Taste drücken – Funktionssymbol erlischt.

Umluftsymbol erlischt.

#### <span id="page-13-0"></span>**2.5 Vorheizen**

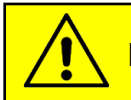

**Hinweis**

Der Fahrer ist für die Programmierung und das Einschalten des Heizgerätes und der Vorwahluhr verantwortlich. Er hat sicherzustellen, dass die Startzeit, die Gegebenheiten und die Parksituation zu diesem Zeitpunkt entsprechend geeignet sind.

Aus Sicherheitsgründen ist es nur möglich, die Vorwahluhr für denselben und den darauffolgenden Werktag zu programmieren. Die Startzeitvorwahl für Montag ist bereits am Freitag möglich.

Um die Vorheizfunktion aktivieren zu können, muss der Motor aus sein.

Die Vorheizfunktion wird nur dann ausgeführt, wenn keine Unterspannung (<28V) vorliegt. Ist dies doch der Fall, wird die Funktion nach 10 Sekunden automatisch beendet.

#### <span id="page-13-1"></span>**2.5.1 Datum und Uhrzeit einstellen**

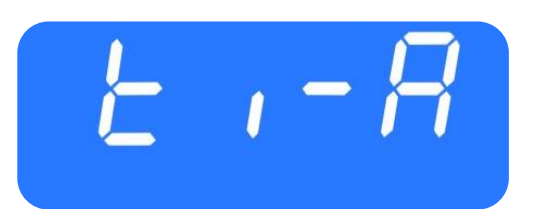

*Abbildung 15 - SC1000 ti-A*

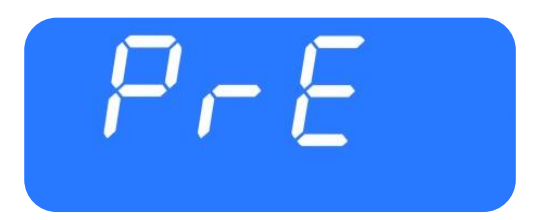

*Abbildung 14 - SC1000 Preheat*

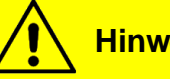

## **Hinweis**

Uhrzeit und Wochentag werden in folgender Reihenfolge eingestellt: Stunden – Minuten - Wochentag. Die einzustellende Position blinkt.

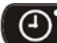

**(4)** Taste drei Sekunden lang drücken.

- $\rightarrow$  Im Display erscheint "Pre" (Abbildung 15).
	- **A** Taste oder **M** Taste einmal drücken.
- $\rightarrow$  In der Anzeige erscheint "ti-A" (Abbildung 14).
- **U** Taste drücken, um die Auswahl zu bestätigen. In der Anzeige erscheint "hour" (Abbildung 16) und die
- Stundenstellen blinken.
- Taste drücken um die Stundenzahl zu erhöhen. (0-23 h).
- Taste drücken um die Stundenzahl zu reduzieren (0-23 h).

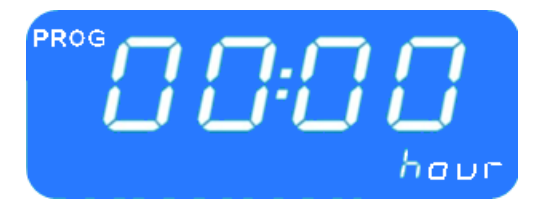

*Abbildung 16 - SC1000 Anzeige Stundenzahl*

Taste drücken um die eingestellte Stundenzahl zu bestätigen.

 $\rightarrow$  Minutenstellen beginnen zu blinken.

Gehen Sie nun genauso vor, wie bei der Einstellung der Stundenzahl, um die Minutenzahl festzulegen.

→ Die Wochentage werden angezeigt (Abbildung 17).

 $M$ it  $\bigotimes$  oder  $\bigtriangleup$  den Wochentag einstellen.

Taste drücken um den Tag zu bestätigen.

**→** Es erscheint automatisch die Standardanzeige.

#### <span id="page-14-0"></span>**2.5.2 Sofortheizen aktivieren (ohne Vorwahluhr)**

**数 Taste drücken.** 

**Hinweis**

 Entsprechende Statusleuchte leuchtet und Heizsymbol erscheint in der Anzeige (Abbildung 18).

#### <span id="page-14-1"></span>**2.5.3 Programmieren der Vorwahluhr**

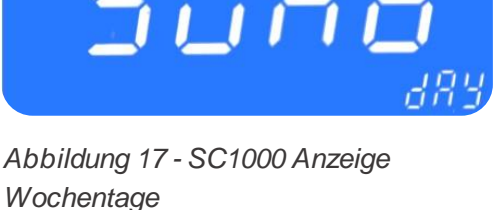

PROG

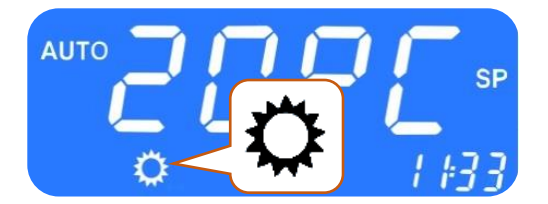

*Abbildung 18 - SC1000 Sofortheizen*

Um die Vorwahluhr nutzen zu können, muss die korrekte Uhrzeit eingestellt sein. Die Vorwahluhr ermöglicht es, den Fahrgastraum aufzuheizen, ohne den Motor starten zu müssen. Durch Verwendung des Timers kann die Start- und Laufzeit individuell gewählt werden. Es können bis zu sieben Startzeiten eingestellt werden (PrE1-7).

 $\bigcirc$  Taste drei Sekunden lang drücken.

 $\rightarrow$  Im Display erscheint "Pre" (Abbildung 19).

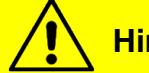

**Hinweis**

Sie haben sieben Speicherplätze (PrE 1-7) zur Speicherung unterschiedlicher Startzeiten zur Verfügung. Das System führt zu den jeweiligen Zeiten den Vorheizmodus aus.

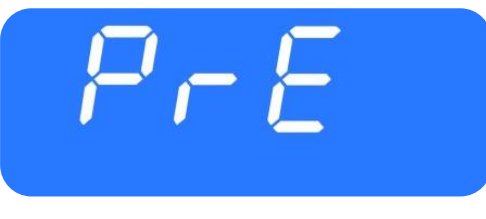

*Abbildung 19 - SC1000 PrE*

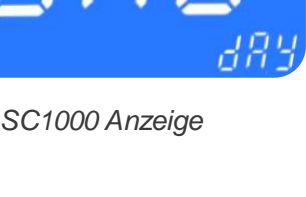

#### **2.5.3.1 Startzeit wählen**

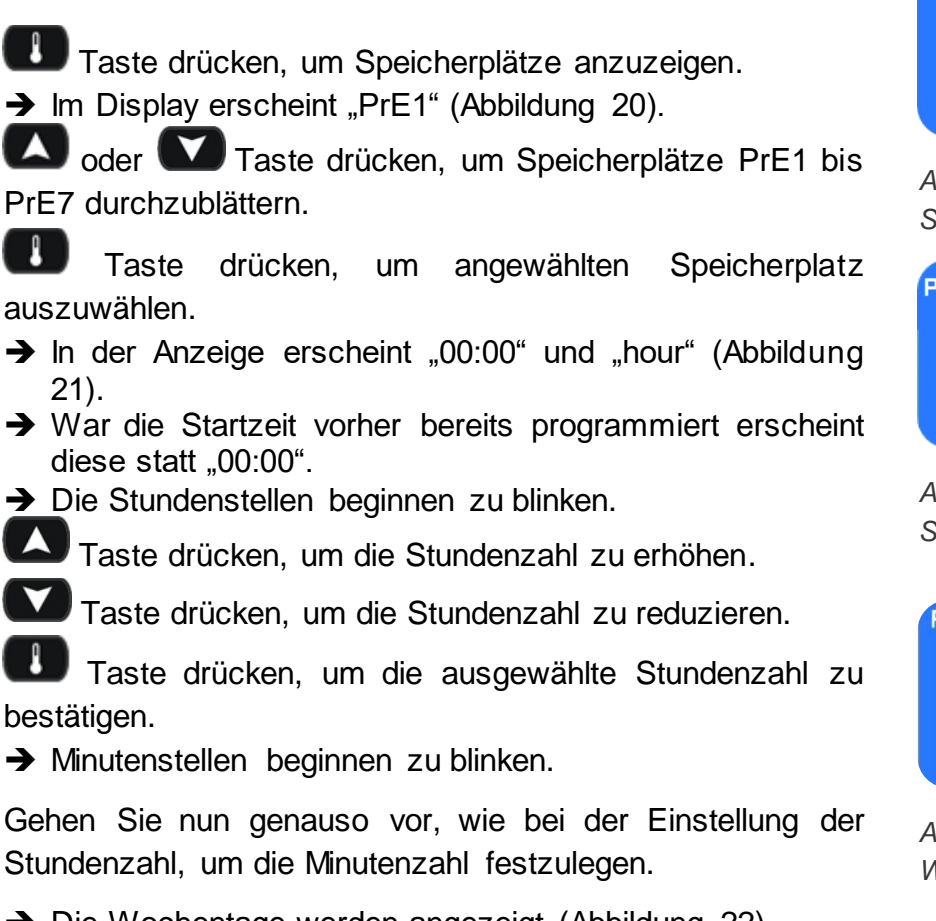

→ Die Wochentage werden angezeigt (Abbildung 22).

 $Mit$   $\triangle$  oder  $\triangle$  den Wochentag einstellen.

Taste drücken, um den Tag zu bestätigen.

 $\rightarrow$  Im Display erscheint "0<sup>\*</sup>" (Abbildung 23).

#### **2.5.3.2 Laufzeit einstellen**

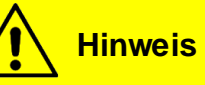

Die Dauer der Laufzeit kann in 5er Schritten zwischen 5 und 60 Minuten eingestellt werden.

 $Mit$   $\triangle$  oder  $\triangle$  die Laufzeit einstellen.

Taste drücken, um die Laufzeit zu bestätigen.#

#### **2.5.3.3 Vorheizfunktion aktivieren:**

Taste drücken, um die Vorheizfunktion mit der gewählten Start- und Laufzeit zu aktivieren.

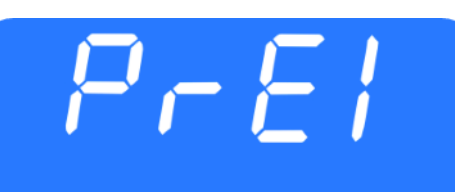

*Abbildung 20 - SC1000 Speicherplatzwahl*

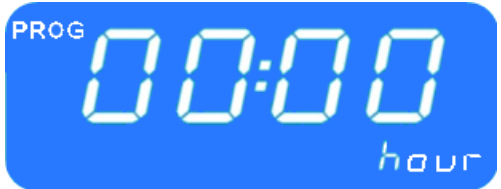

*Abbildung 21 - SC1000 Anzeige Stundenzahl*

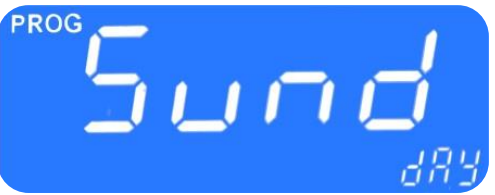

*Abbildung 22 - SC1000 Anzeige Wochentage*

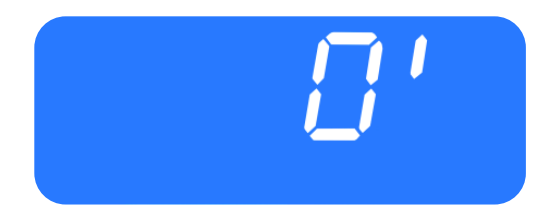

*Abbildung 23 - SC1000 Anzeige Laufzeit*

#### **2.5.3.4 Beenden**

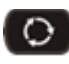

Taste drücken, um das Menü zu verlassen.

#### <span id="page-16-0"></span>**2.6 Entfeuchten**

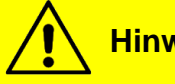

## **Hinweis**

Der Reheatmodus kann nur im Automodus (bei laufendem Motor) und bei mindestens 8° C Außentemperatur aktiviert werden. Außerdem muss die Differenz zwischen dem Sollwert der Raumtemperatur und dem Sollwert der Kanaltemperatur <2K sein und die Differenz zwischen der Außentemperatur und dem Sollwert der Kanaltemperatur < -5.

Nach 10 Minuten wird der Reheatmodus automatisch beendet.

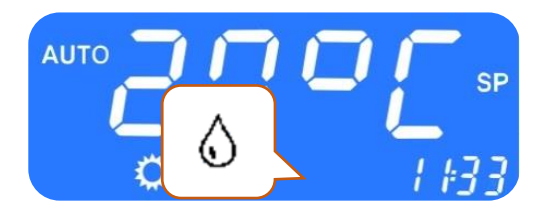

*Abbildung 24 - SC1000 Entfeuchten aktiv*

#### <span id="page-16-1"></span>**2.6.1 Aktivieren**

**200** Taste drücken.

- → Entsprechende Statusleuchte ist an
- → Entsprechende Funktionsstatusleuchte im Display leuchtet (Abbildung 24).

#### <span id="page-16-2"></span>**2.6.2 Beenden**

**200** Taste drücken.

- → Entsprechende Statusleuchte ist aus.
- → Entsprechende Funktionsstatusleuchte im Display ist aus.

#### <span id="page-17-0"></span>**2.7 Fehler**

**Hinweis**

Liegt ein Fehler vor, so erscheint das Fehlersymbol (Abb.4, F) in der Anzeige. Um welchen Fehler es sich dabei handelt, können Sie der Fehlertabelle im Kapitel "Fehlerbeschreibung" entnehmen.

#### <span id="page-17-1"></span>**2.7.1 Fehlerauslesemodus**

#### **2.7.1.1 Aktivieren**

Taste (Abbildung 3, Nr.1) am Fahrerarbeitsplatz zwei Sekunden lang gedrückt halten.

- $\rightarrow$  Menü für Systemfehleranalyse öffnet sich.
- → Fehlercode (Bsp. E2:00) erscheint im Display. (Abbildung 26)

Mit **Quelle Fehlercodes durchblättern.** 

→ Zählerstand (Bsp. H000) zeigt die bisherige Auftrittshäufigkeit an. (Abbildung 26)

#### **2.7.1.2 Fehlercodes durchblättern**

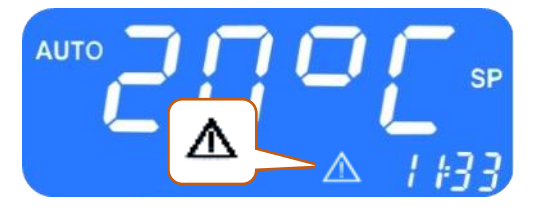

*Abbildung 25 - SC1000 Fehler*

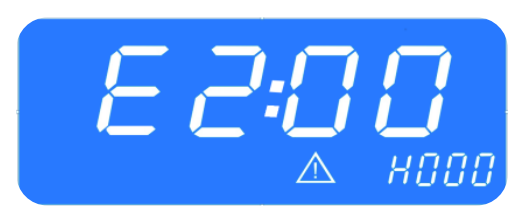

*Abbildung 26 - SC1000 Fehlerauslese*

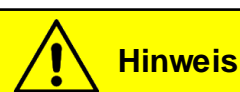

Handelt es sich um einen aktuell vorliegenden Fehler, so wird dies durch einen Punkt zwischen der dritten und vierten Stelle des Fehlercodes in der Anzeige gekennzeichnet (Abbildung 27). Ist der Fehler behoben, so erlischt der Punkt und der Zählerstand erhöht sich. Um das Anzeigen eines Fehlers zu löschen, halten Sie die Taste für sechs Sekunden gedrückt.

# E 24

*Abbildung 27 - SC1000 Fehler nicht behoben*

#### **2.7.1.3 Fehler löschen**

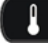

Taste 6 Sekunden drücken.

- $\rightarrow$  Der Fehler wird nicht mehr angezeigt.
- Wurde der Fehler vorher nicht behoben, erscheint er erneut mit einem Punkt zwischen der dritten und vierten Stelle des Fehlercodes in der Fehlermeldung (Abbildung 27).

#### **2.7.1.4 Beenden**

Taste (Abbildung 3, Nr.1) am Fahrerarbeitsplatz gedrückt halten bis die Standardanzeige erscheint.

#### <span id="page-18-0"></span>**2.7.2 Fehlercodeübersicht**

<span id="page-18-1"></span>*Tabelle 1 - SC1000 Übersicht Fehler*

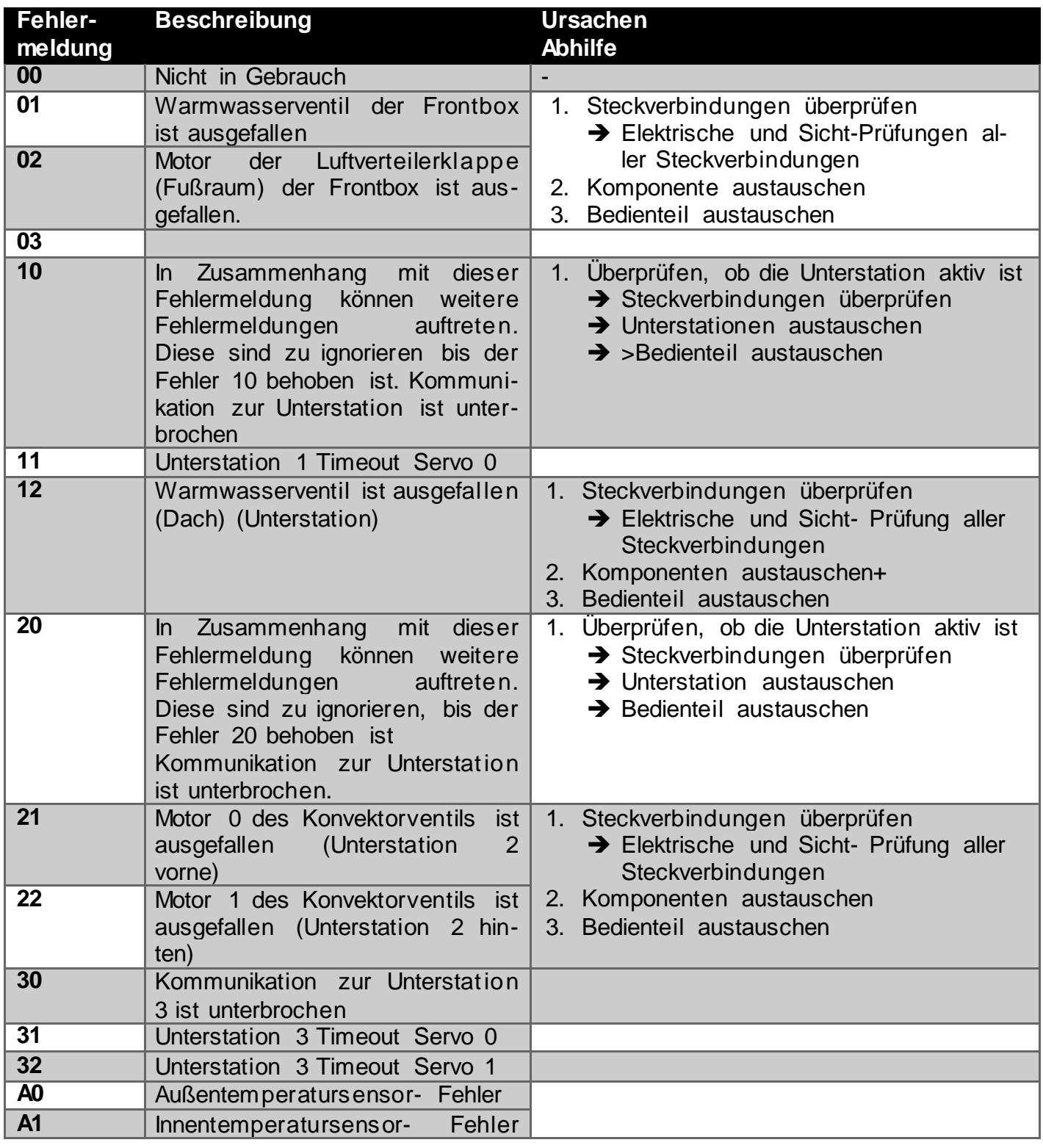

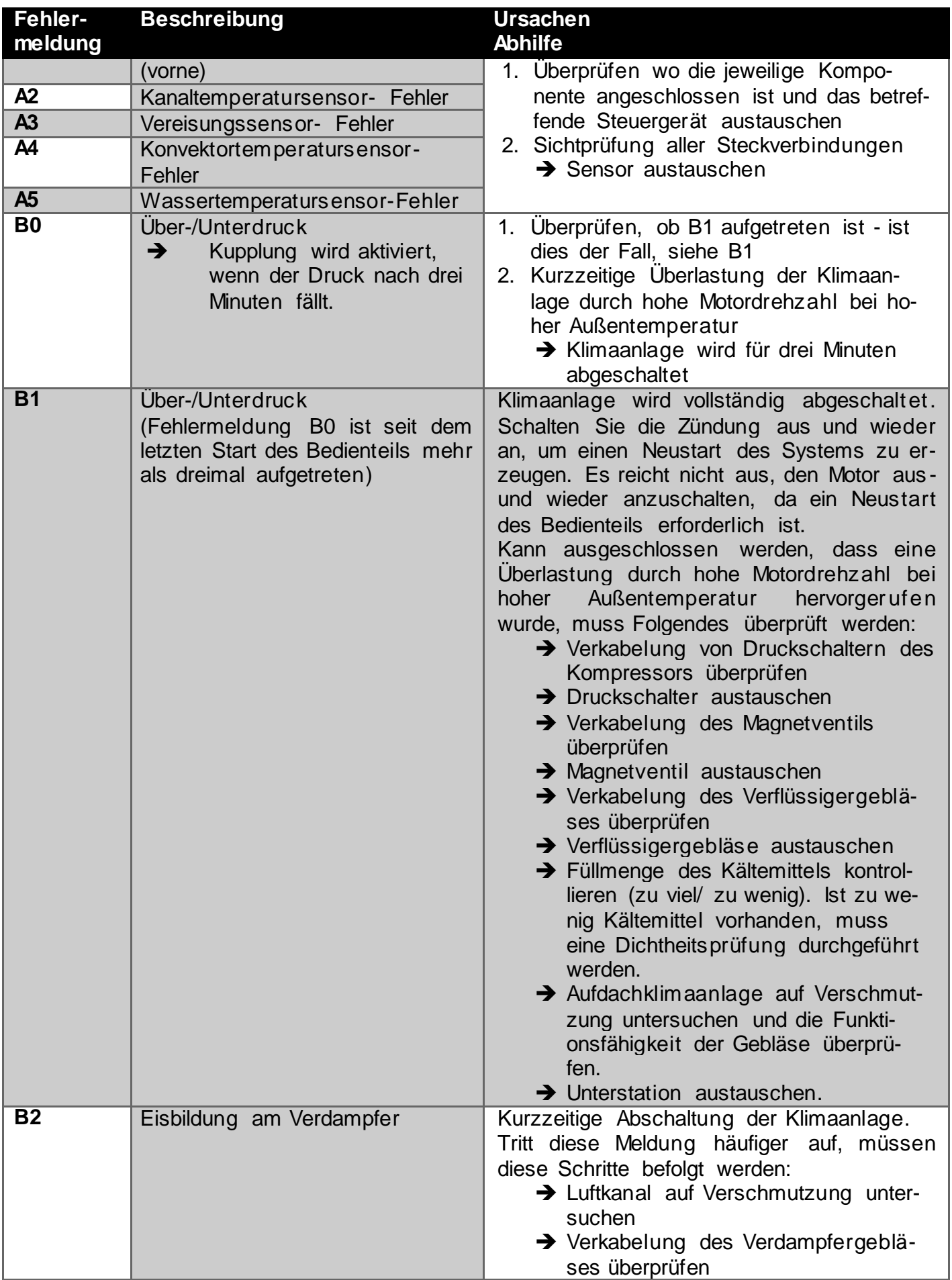

@Valeo Thermal Commercial Vehicles Germany GmbH 2019 © Valeo Thermal Commercial Vehicles Germany GmbH 2019

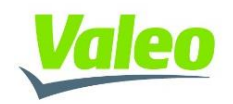